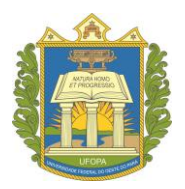

**UNIVERSIDADE FEDERAL DO OESTE DO PARÁ PRÓ-REITORIA DE ENSINO DE GRADUAÇÃO**

## Sigaa - Validação de **Documentos** para

# Registro de Diploma

(UNIDADE ACADÊMICA)

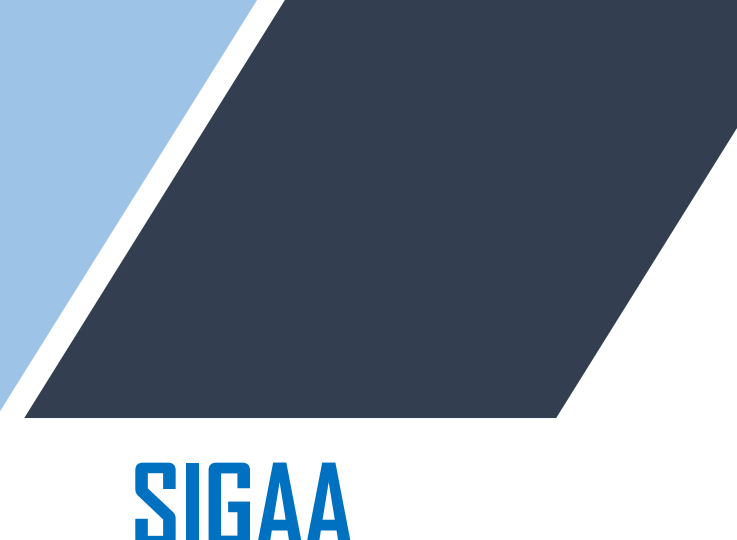

## **Sistema Integrado de Gestão de Atividades Acadêmicas**

Versão do sistema: 4.5.5

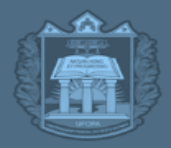

### **1.** Validar documentos obrigatórios para o registro de diploma (Coordenador)

#### **Perfil: coordenador de curso e secretario do curso.**

Após o discente inserir os documentos necessários para início do processo de Registro e Emissão de Diploma, o coordenador e/ou secretário de curso entra no sistema para analisar os documentos inseridos e efetivar a validação.

**Passo 1. Logar no perfil coordenador/secretário de curso, acessar a Aba Aluno < Registro de Diploma < Gerenciar solicitações de Validação de Documentos.**

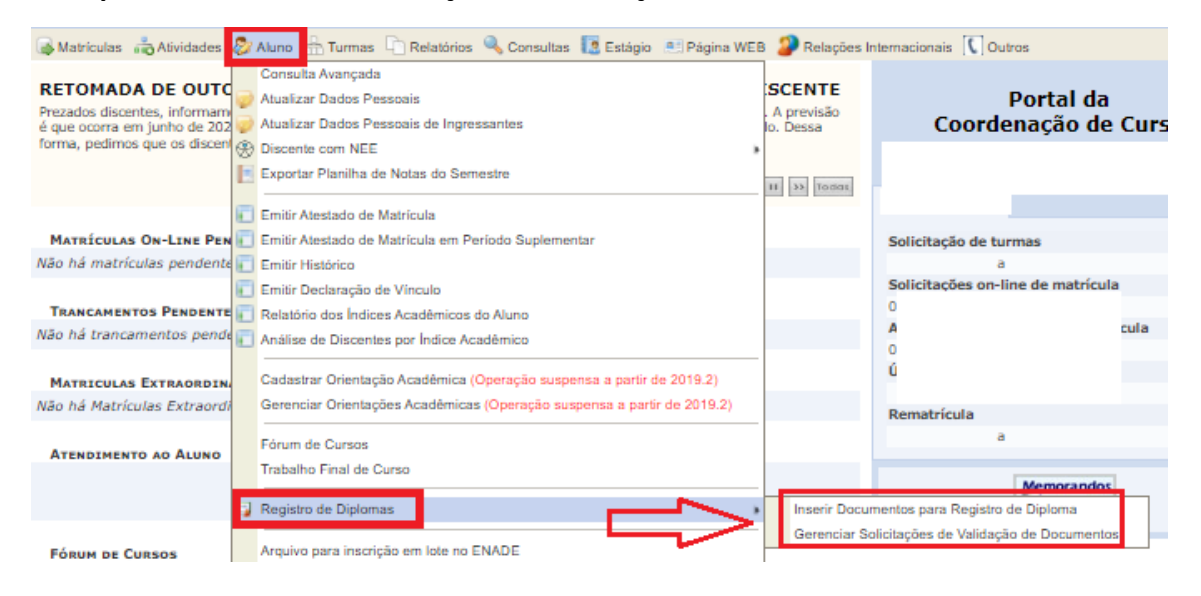

**Passo 2. Aparecerá a seguinte tela abaixo. Nela você pode filtrar as solicitações. Para este caso, deve ser escolhido o filtro "SOLICITADA" e depois clicar em "buscar". Após fazer a busca, serão listados os discentes que já inseriram os documentos obrigatórios. Para análise da solicitação, clicar na seta verde.**

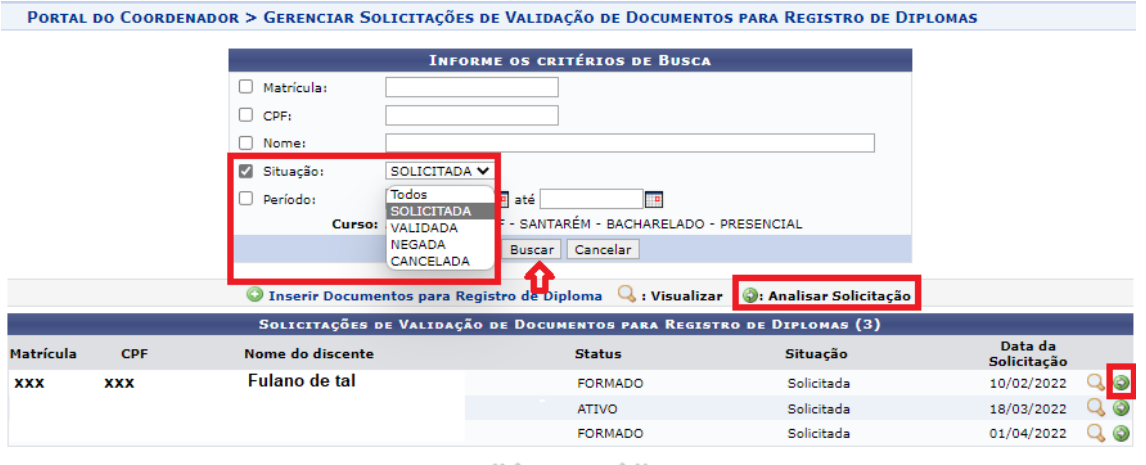

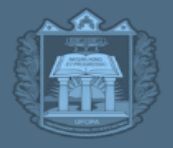

PROEN PRÓ-REITORIA DE ENSINO DE GRADUAÇÃO

**Passo 3. Ao clicar na seta verde do discente escolhido, aparecerá a seguinte tela abaixo. Nela estão listados os documentos necessários que devem ser analisados um a um, clicando na lupa. Ao clicar na lupa, baixará um PDF do arquivo.**

Nesse momento deve ser analisado se o documento está de acordo com o solicitado, e se os mesmos estão legíveis.

- Documentos de identificação aceitos:
- 1-**Carteira de Identidade RG**
- 2- **Carteira Nacional de Habilitação CNH**.
- Documentos aceitos como comprovação de conclusão do Ensino Médio:
- 1- **Certificado de Conclusão do Ensino Médio**
- 2- **Histórico Escolar do Ensino Médio**.

*\*Declarações e/ou atestados de conclusão não serão aceitos.*

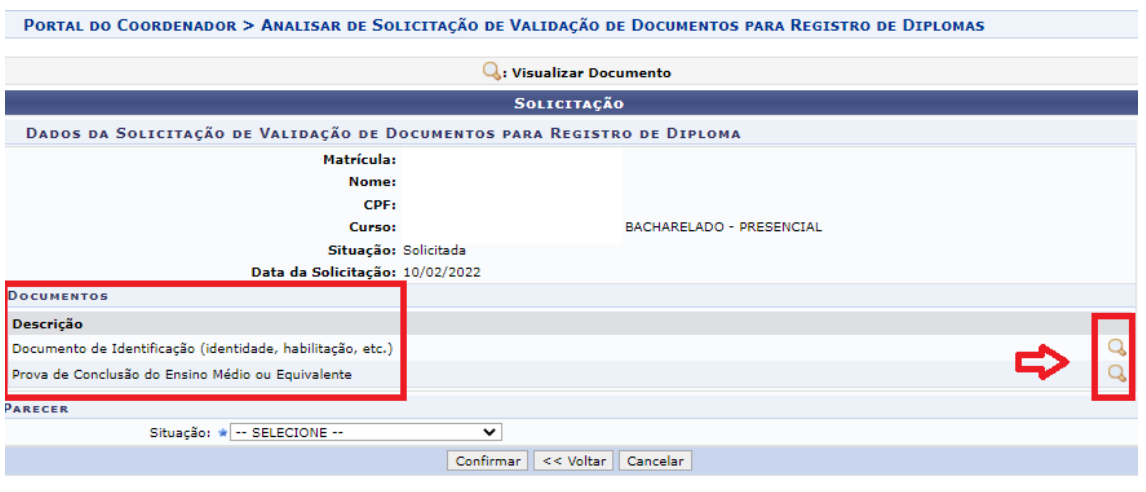

Portal do Coordenador

**Passo 4. Após verificação de todos os arquivos, o servidor valida ou não os documentos, utilizando as opções de situação: "VALIDADA", "NEGADA" e "CANCELADA", e clica em confirmar.**

- Validada: solicitação de acordo com os documentos exigidos.
- Negada: solicitação não está de acordo com os documentos exigidos. Aluno precisará corrigir e submeter novamente.
- Cancelada: a solicitação do aluno foi cancelada, e deverá ser feita em outro momento.

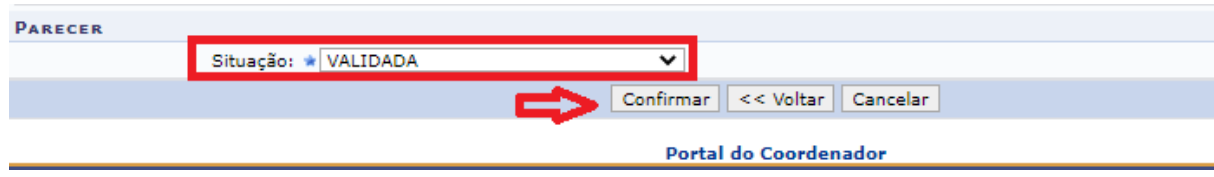

Após isso, repita o mesmo procedimento com os discentes restantes.

### **2.** Inserção de documentos obrigatórios para Registro e emissão de diploma:

Esse caso é para quando o discente não consegue inserir sozinho ou tem dificuldade em inserir os documentos, uma vez que o secretário/coordenador de curso, além de validar os documentos, também pode inseri-los no sistema. Neste caso, quando é o próprio servidor que insere um determinado documento, este será **validado automaticamente** pelo sistema, ou seja, a validação de documentos só é necessária quando a inclusão do documento é feita pelo discente.

#### **Passo 1: Acessar o Portal do coordenador, Aba Aluno< Registro de Diploma < Inserir documentos para registro de diploma**.

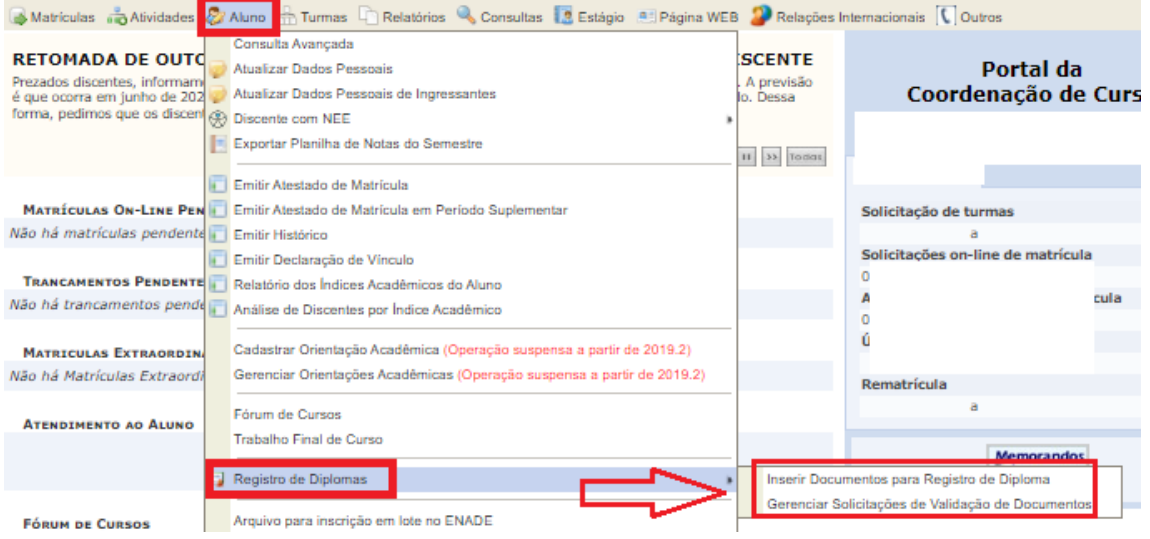

**Passo 2. Após selecionar a opção "inserir documentos para registro de diploma", irá abrir a tela abaixo, onde você busca o aluno do curso e o seleciona na setinha verde.**

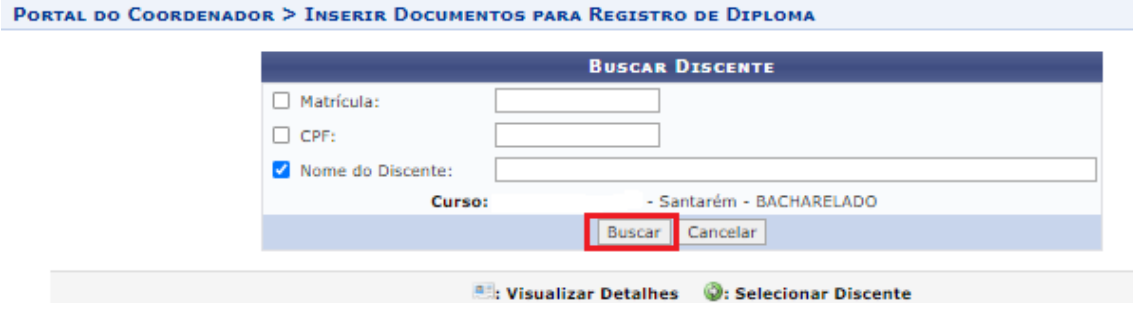

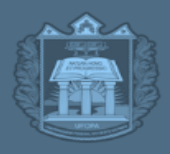

ROEN PRÓ-REITORIA DE ENSINO DE GRADUAÇÃO

**Passo 3. Após seleção do discente, abrirá a tela abaixo, onde devem ser inseridos os documentos solicitados, em formato PDF. Após inserção, basta submeter.** 

Muita atenção ao inserir os documentos, pois eles farão parte do processo de diploma. PORTAL DO COORDENADOR > DOCUMENTOS PARA REGISTRO DE DIPLOMA

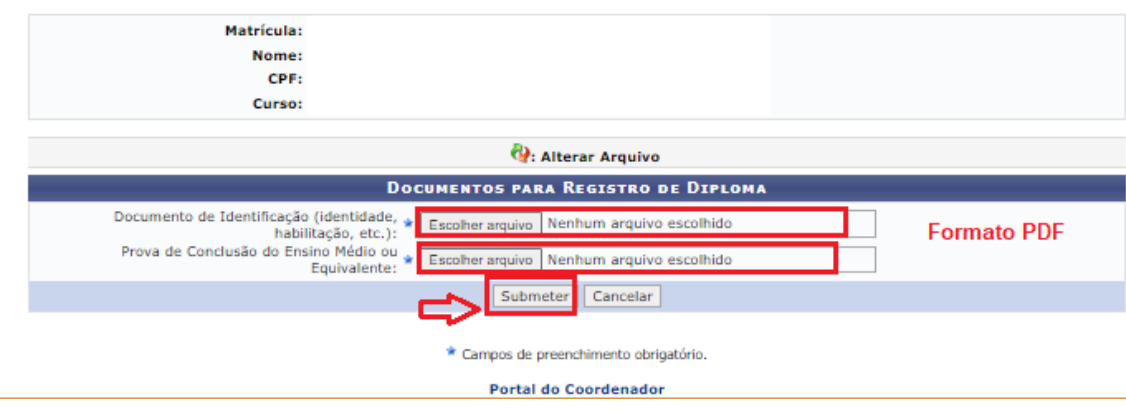

Obs. A submissão dos documentos de **identificação, prova de conclusão do ensino médio e lauda de diploma** é de competência do discente, desde que ele esteja com status ativo, formando e/ou formado. Caso esteja com status concluído e o diploma ainda não tenha sido registrado/expedido, só o coordenador ou secretario conseguirá inserir os documentos.

Obs. Talvez seja necessário a inclusão do **Histórico Escolar da graduação** como documento obrigatório para registro de diploma. Porém, no momento, ainda não sabemos se esse documento será inserido "automaticamente" pelo próprio sistema na etapa de autuação do processo de registro de diploma ou se teremos que inserir manualmente. Só teremos essa informação após a conclusão do sistema do diploma digital, que está sendo implantado pelo CTIC. Futuramente avisaremos se será necessário a inclusão de algum outro documento. Os procedimentos com relação a isso estarão sempre publicados e atualizados na página da Proen, aba "Diplomas".